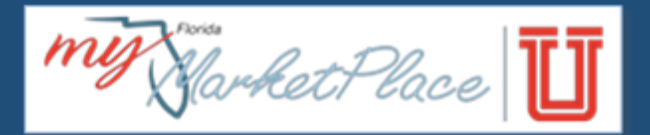

# Commodity Code Job Aid for Agency Customers

# Commodity Basics

What is a commodity?

A commodity is a good (product) or service that can be bought or sold.

## What is a commodity code?

A commodity code is a standard system of numbers which are used to identify the goods and services purchased. Using standardized codes enables agency customers to determine the level of spend in various categories.

## United Nations Standard Products and Services Code (UNSPSC) Overview

[UNSPSC](http://www.unspsc.org/) is an internationally accepted, open, and public standard hierarchical system of numbers (with descriptions) designed to identify and list commodities by categories and classes. In 2014, the State of Florida adopted the UNSPSC standard code set that enables users to search and use for procurement activities.

## UNSPSC Structure

The UNSPSC commodity code is an eight-digit number which breaks down into four levels. The commodity code and description become more specific as the level of hierarchy increases.

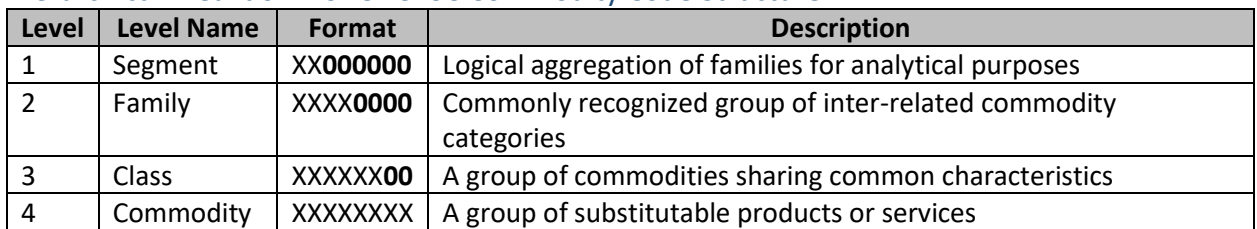

#### Hierarchical Breakdown of UNSPSC Commodity Code Structure

#### Specific Example of UNSPSC Commodity Code Structure

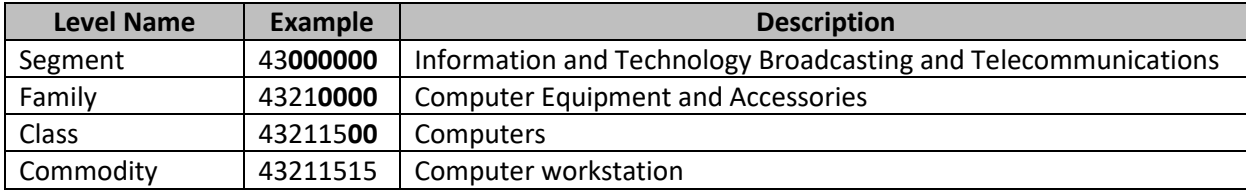

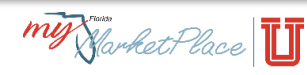

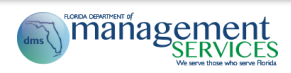

# Commodity Codes and MyFloridaMarketPlace (MFMP)

#### General Information

MFMP uses commodity codes to categorize products and services. While commodity codes at all levels exist in MFMP, agency customers must choose a commodity code at the Class or Commodity level.

#### **Vendors**

Vendors select commodity codes at the Class and Commodity levels in the Vendor Information Portal (VIP) during registration and can update or change commodity codes at any time.

#### Agency Customers

Agency customers determine the commodity codes which best represent the product or service they are attempting to procure. In the MFMP Buyer application, agency customers use the commodity code(s) to identify goods or services on a purchase requisition.

In the MFMP Sourcing application, agency customers have the option to "Invite Participants," when requesting bids for a sourcing event via commodity code.

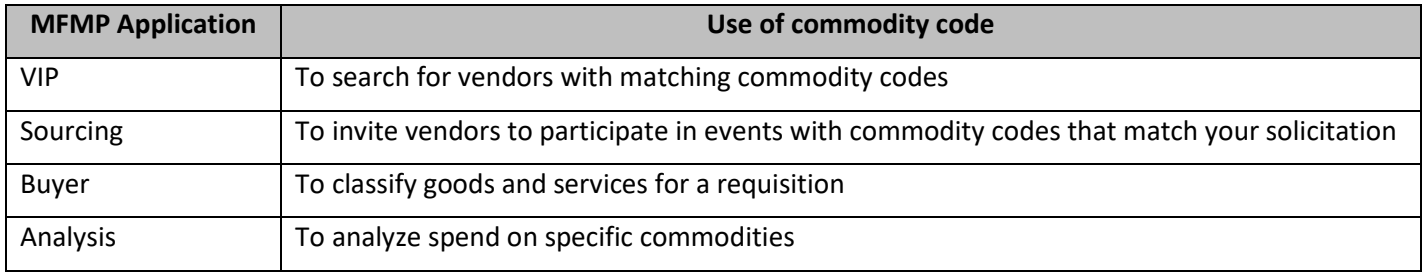

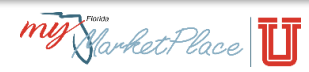

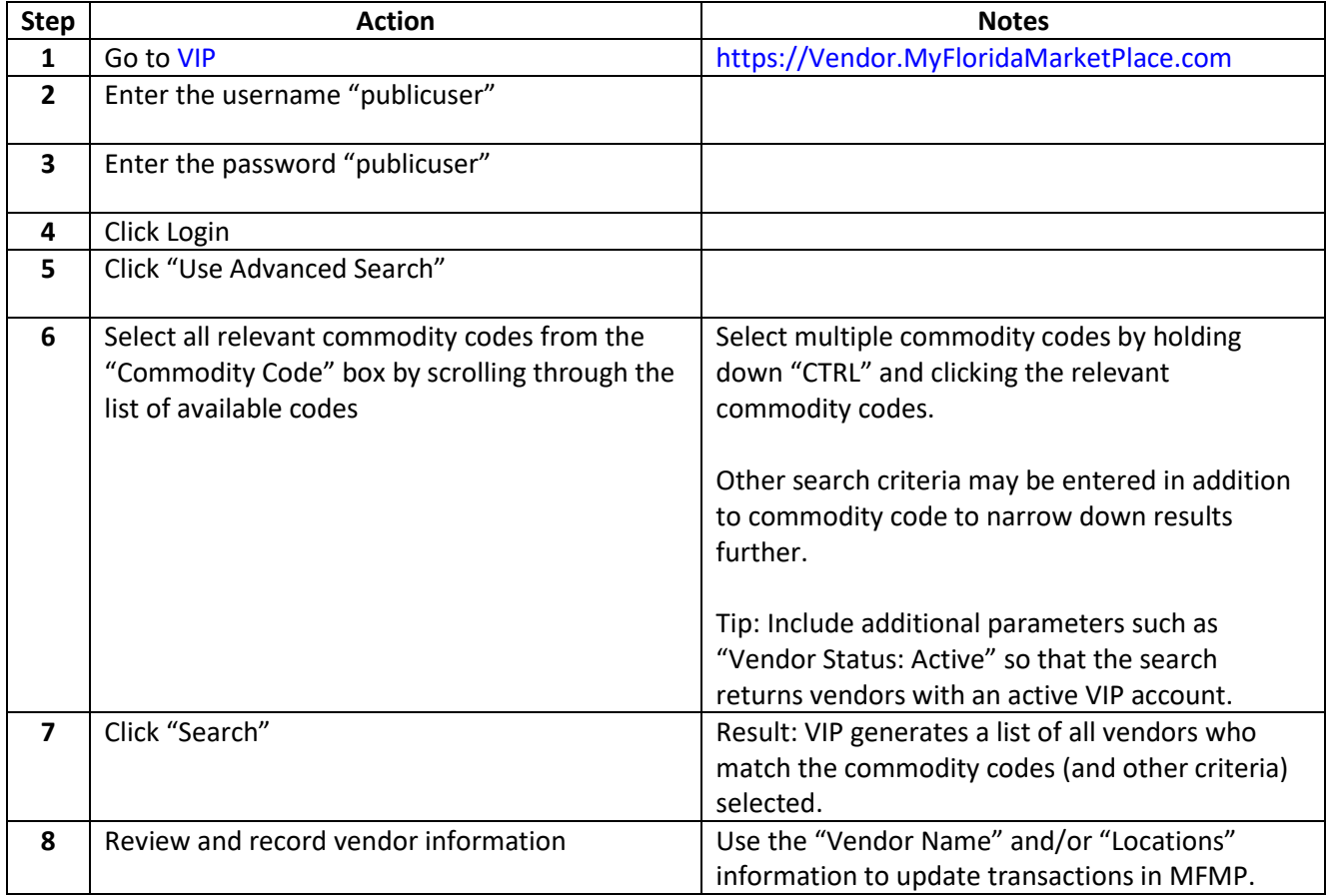

# *Follow the steps below to search for vendors with specific commodity codes in VIP:*

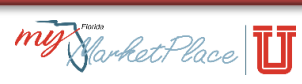

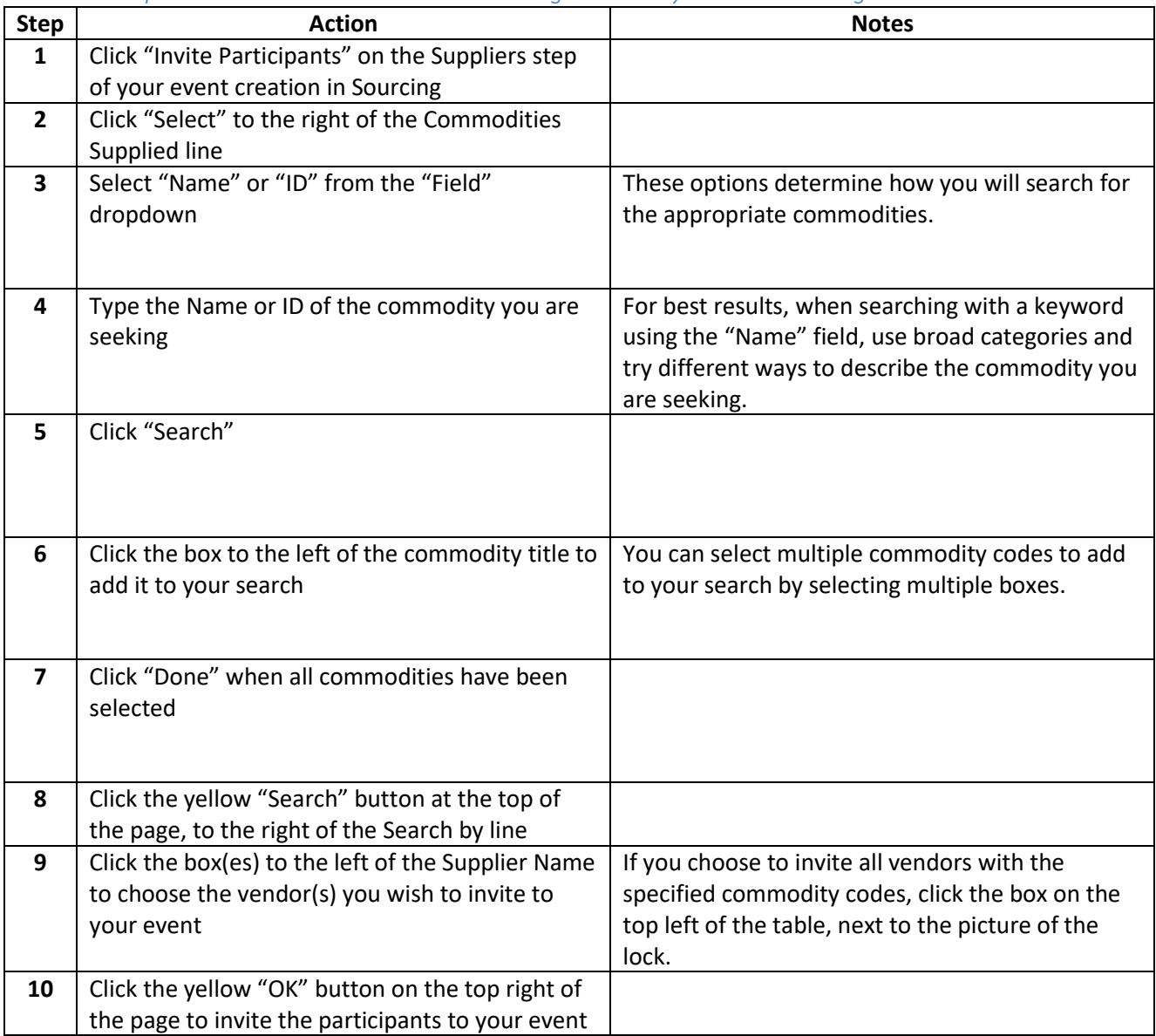

#### *Follow the steps below to invite vendors with matching commodity codes in Sourcing:*

When the "Notify Vendors" option is set to "Yes" for a competitive solicitation in Sourcing, and "Public User" is invited as a participant, Sourcing sends an invitation notification to vendors registered with the matching commodity code(s) selected on the competitive solicitation. When "Notify Vendors" is set to "No", specific vendors may be invited to a competitive solicitation in Sourcing regardless of the commodity codes associated with the registration.

Alternatively, agency customers may identify and select specific vendors that offer the products and services aligned with a particular commodity code by searching in VIP and then invite the specific vendors to informal solicitation (eQuote) events in Sourcing.

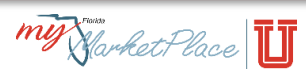

### Reporting in MFMP with UNSPSC Commodity Codes

The standardized UNSPSC enables users to develop reports that summarize spend data at very broad or precise levels. Agency customers may use System Searches or Analysis to analyze spend based on commodity codes. Agency customers may also request custom reports by going to th[e MFMP Forms](https://www.dms.myflorida.com/business_operations/state_purchasing/myfloridamarketplace/mfmp_agency_customers/mfmp_forms)  [page](https://www.dms.myflorida.com/business_operations/state_purchasing/myfloridamarketplace/mfmp_agency_customers/mfmp_forms) and submitting a Report Request Form.

| <b>Step</b> | <b>Action</b>                                                     | <b>Notes</b>                                                                                                    |
|-------------|-------------------------------------------------------------------|----------------------------------------------------------------------------------------------------|
| 1           | Go to Buyer                                                       | https://Buyer.MyFloridaMarketplace.com                                                                                                    |
| 2           | Enter your MFMP credentials                                       |                                                                                                    |
| 3           | Click "Login"                                                     |                                                                                                    |
| 4           | Click "Search" from the blue menu bar at the top<br>of the screen |                                                                                                    |
| 5           | Choose the category to perform the search                         | The following categories include commodity code<br>as a search filter:<br>Catalogs;<br>Requisitions;<br>Contracts; and<br>Contract Requests.             |
| 6           | Click "select" from the "Commodity Code" field                    | If commodity code is not a standard field, click<br>"Search Options" in the filter screen and select<br>commodity code to add it to your filter options. |
| 7           | Enter any other relevant criteria                                 |                                                                                                    |
| 8           | Click "Search"                                                    |                                                                                                    |

*Follow the steps below to perform a system search in Buyer using commodity codes as a filter:* 

#### *Follow the steps below to use Analysis to develop a report using commodity codes as a filter:*

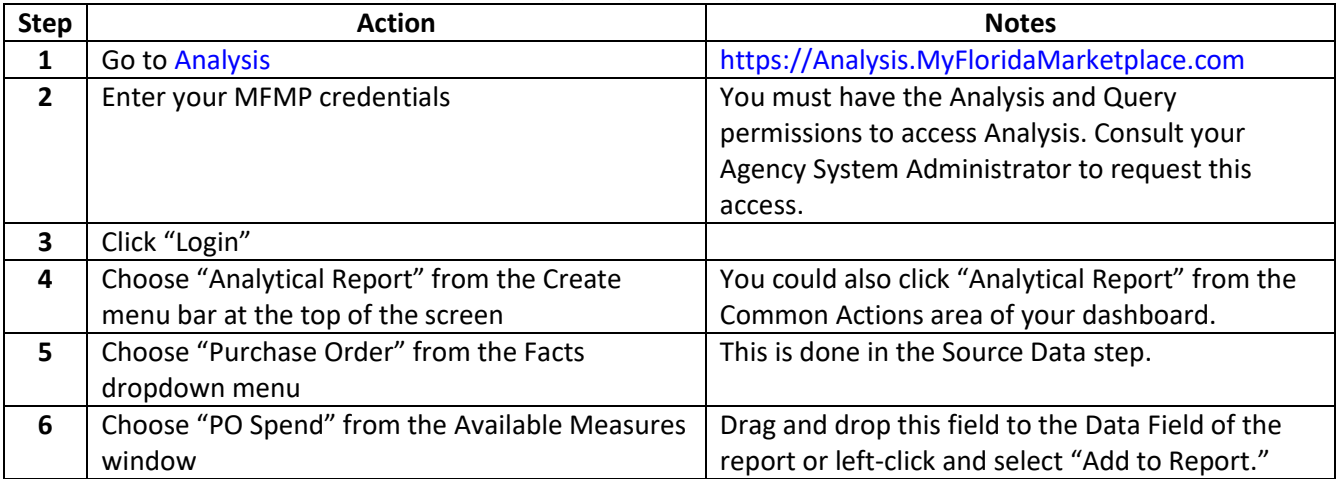

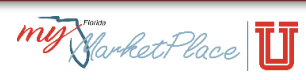

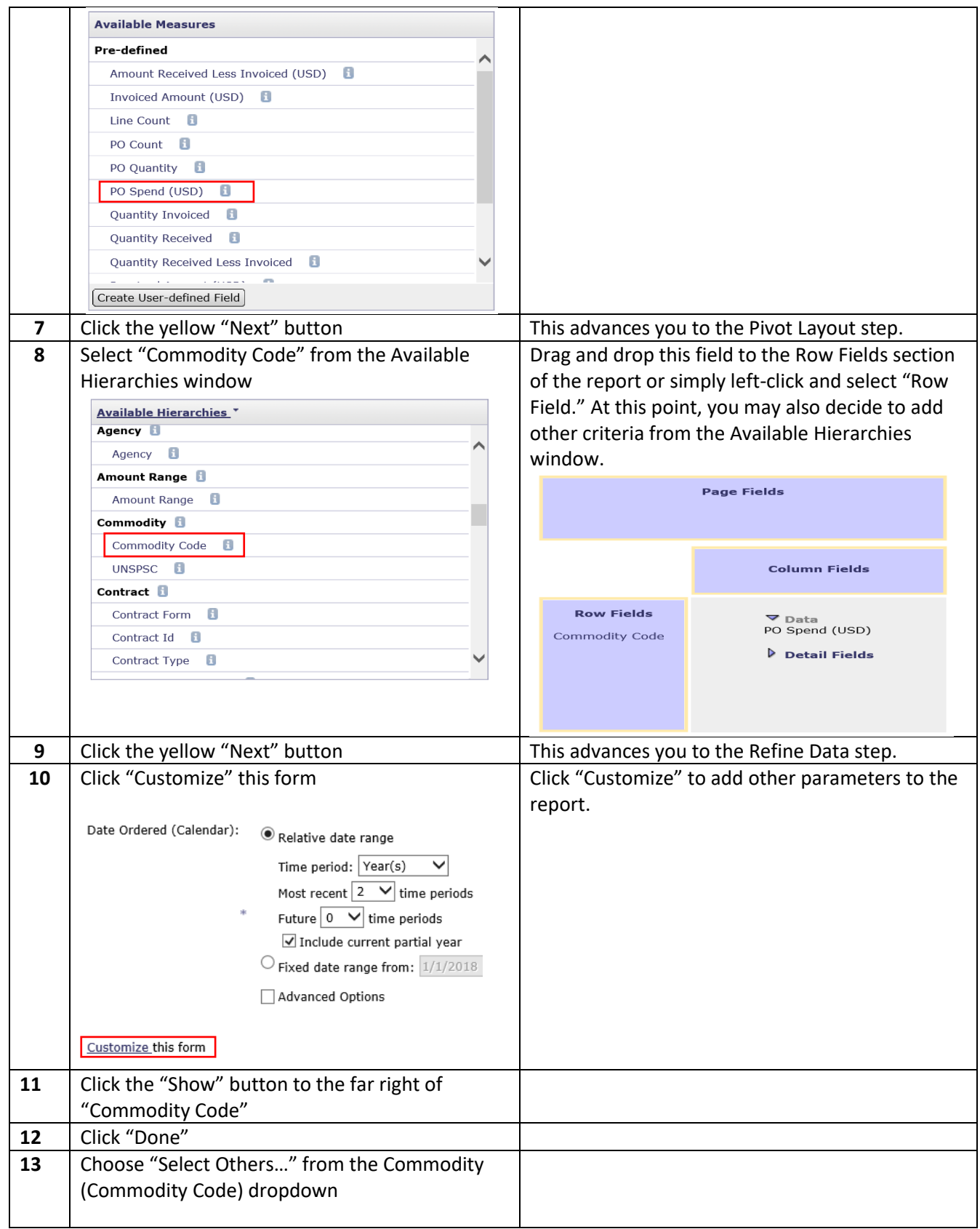

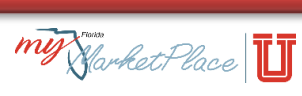

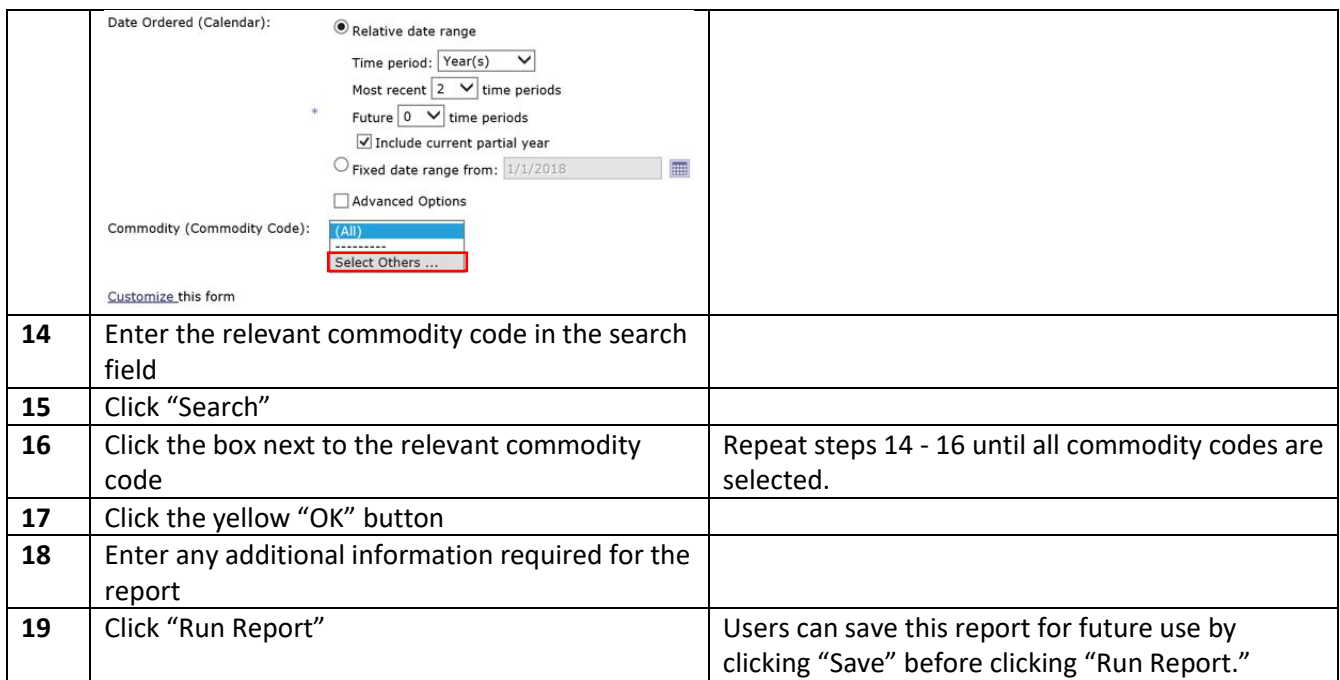

Below is a sample of the report outlined above using the "43211500: Computers" commodity code.

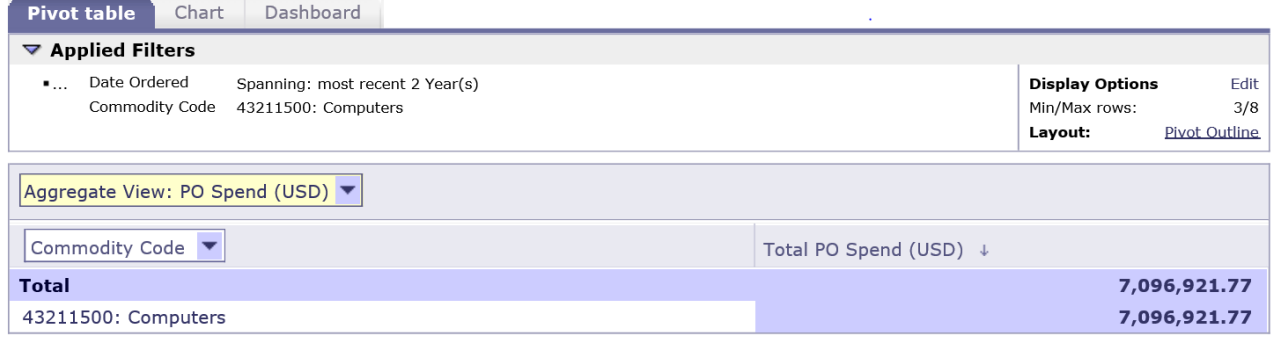

#### Access a prepackaged report in Analysis:

A commodity code prepackaged report is displayed in Analysis on your dashboard. "FL Purchase Orders by Commodity Code (1-2 years)" displays Purchase Order (PO) count and PO spend by commodity code for the last two years. Click anywhere in the report to view more details.

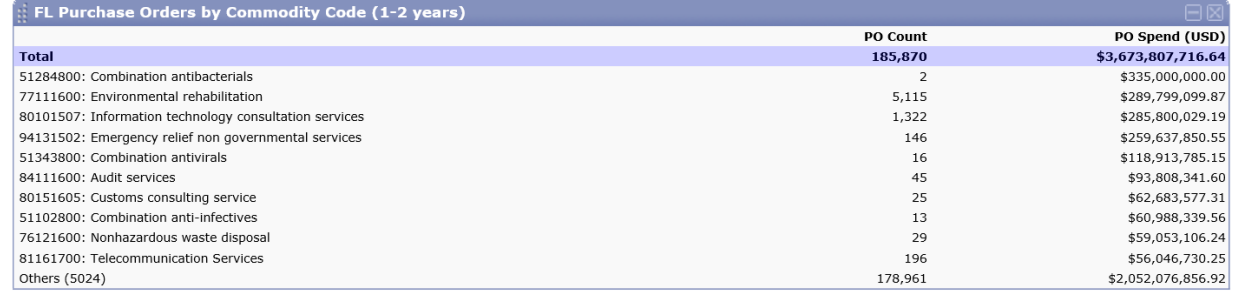

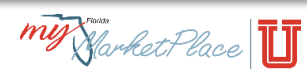